## SET WATERMARK IN WORD 2010

[http://www.tutorialspoint.com/word/word\\_set\\_watermark.htm](http://www.tutorialspoint.com/word/word_set_watermark.htm) Copyright © tutorialspoint.com

A watermark is a picture that shows up faintly behind the text on a word document page. When you drafting a document, you can watermark the document with *Draft Copy* stamp, or you can watermark a duplicate document with Duplicate stamp. Microsoft Word allows you to stamp with watermark using simple steps explained in this chapter.

## **Set Standard Watermark:**

Following are the simple steps to set standard watermark in word document. A standard watermark is the one which is already defined by words and can not modify their font or color etc.

**Step** 1: Open a word document in which you want to add a watermark.

**Step** 2: Click the Page Layout tab and then click Watermark button to display a list of standard watermark options.

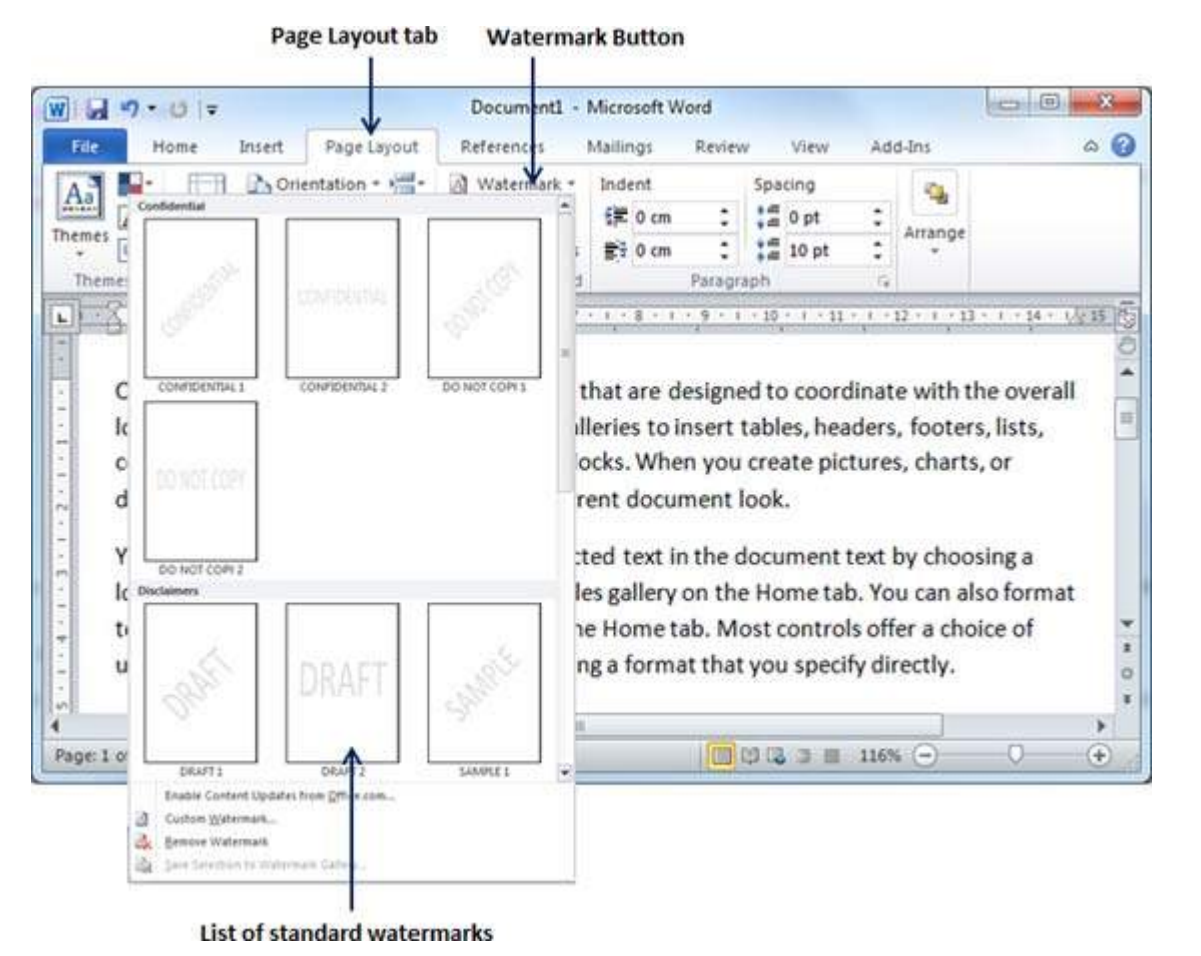

**Step** 3: You can select any of the available standard watermarks by simply clicking over it. This will be applied to all the pages of the word. Assume we select **Confidential** watermark.

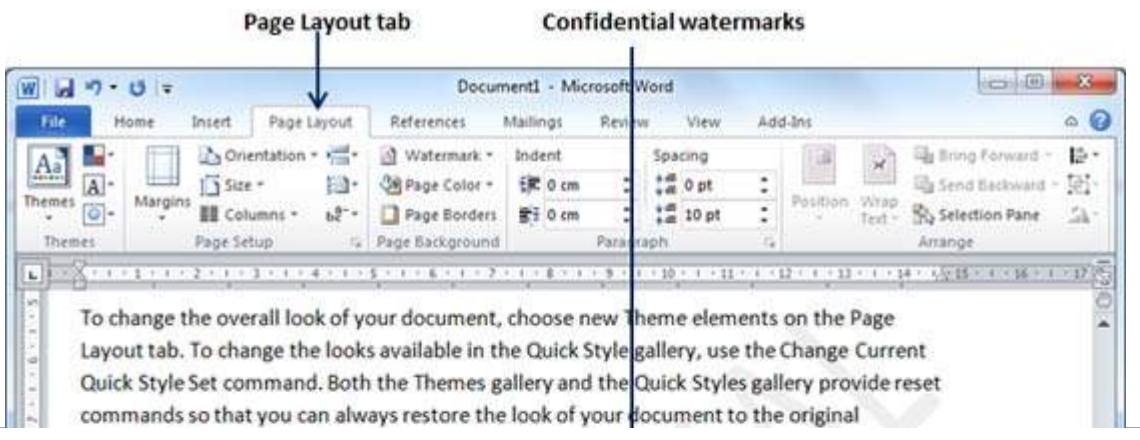

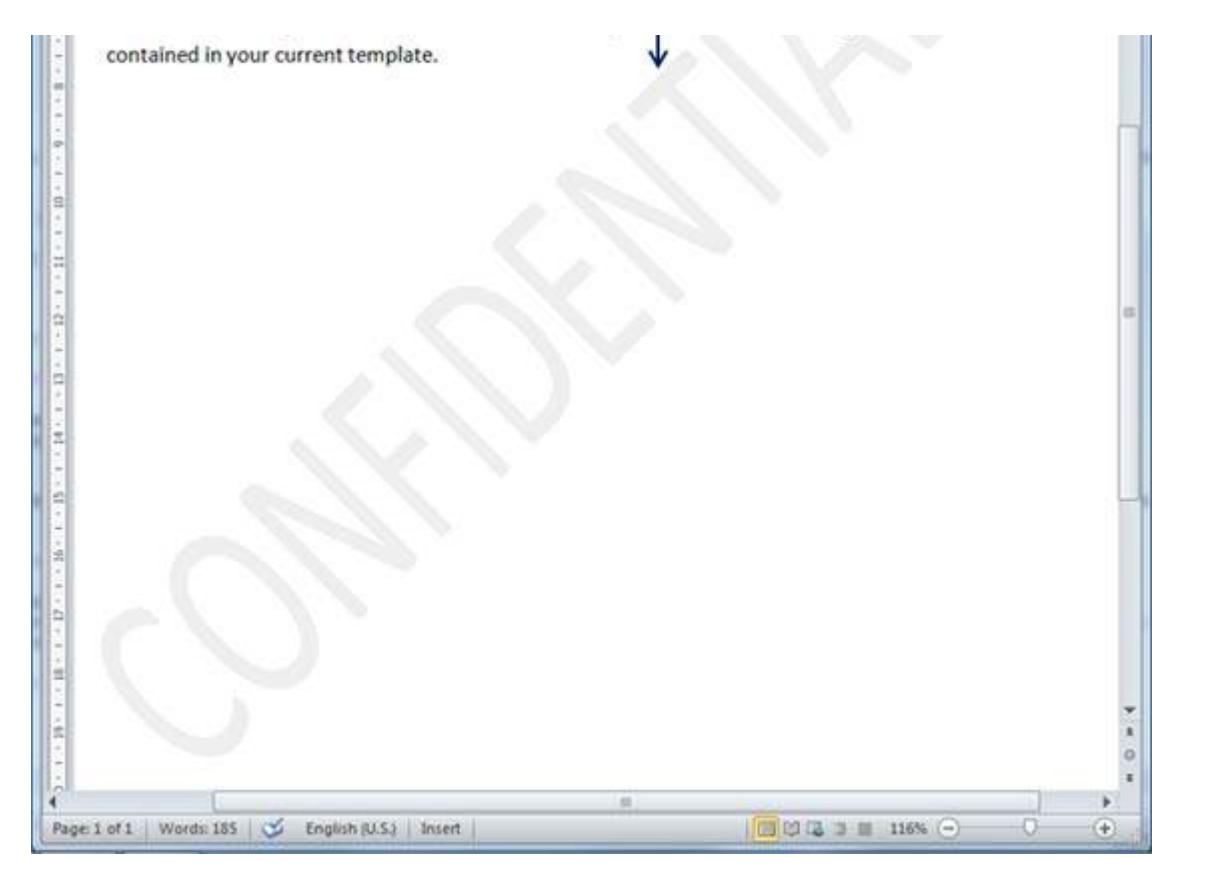

## **Set Custom Watermark:**

Following are the simple steps to set custom watermark in word document. A custom watermark is the one which can be modified text and its font, color and size etc.

**Step** 1: Open a word document in which you want to add a watermark.

**Step** 2: Click the Page Layout tab and then click Watermark button to display a list of standard watermark options. At the bottom you will find **Custom Watermark** option.

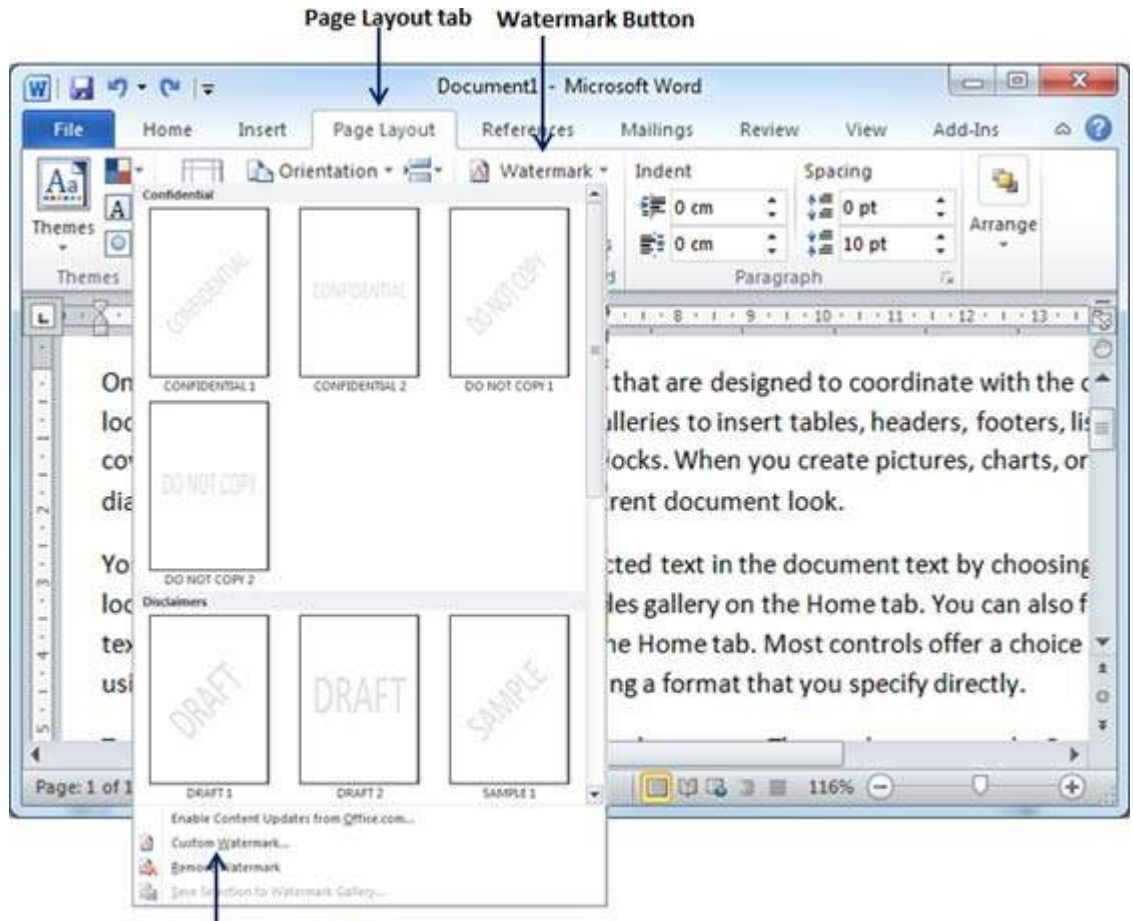

**Custom Watermark Option** 

<u>in nombre est un mortuus est en est un mortuu</u>

**Step :** Click over the **Custom Watermark** option which will display **Printed Watermark** dialog 3 box.

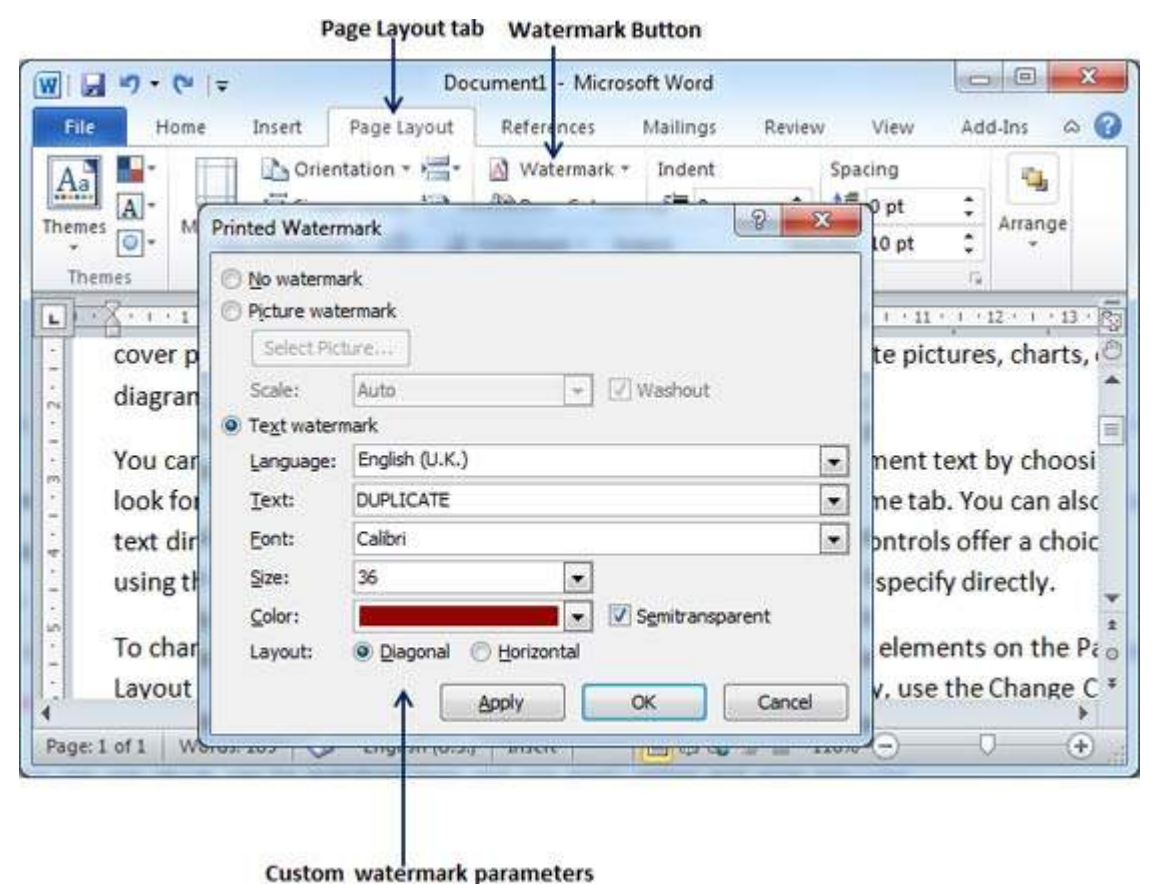

**Step**  $4$ **:** Now you can set a picture as watermark or you can set predefined text as watermark or you can type your text in **Text** box available at **Printed Watermark** dialog box. We will set text watermark as **DUPLICATE** and set its font color and font size. Once all the parameters are set, click **OK** button to set the parameters.

Page Layout tab Watermark Button

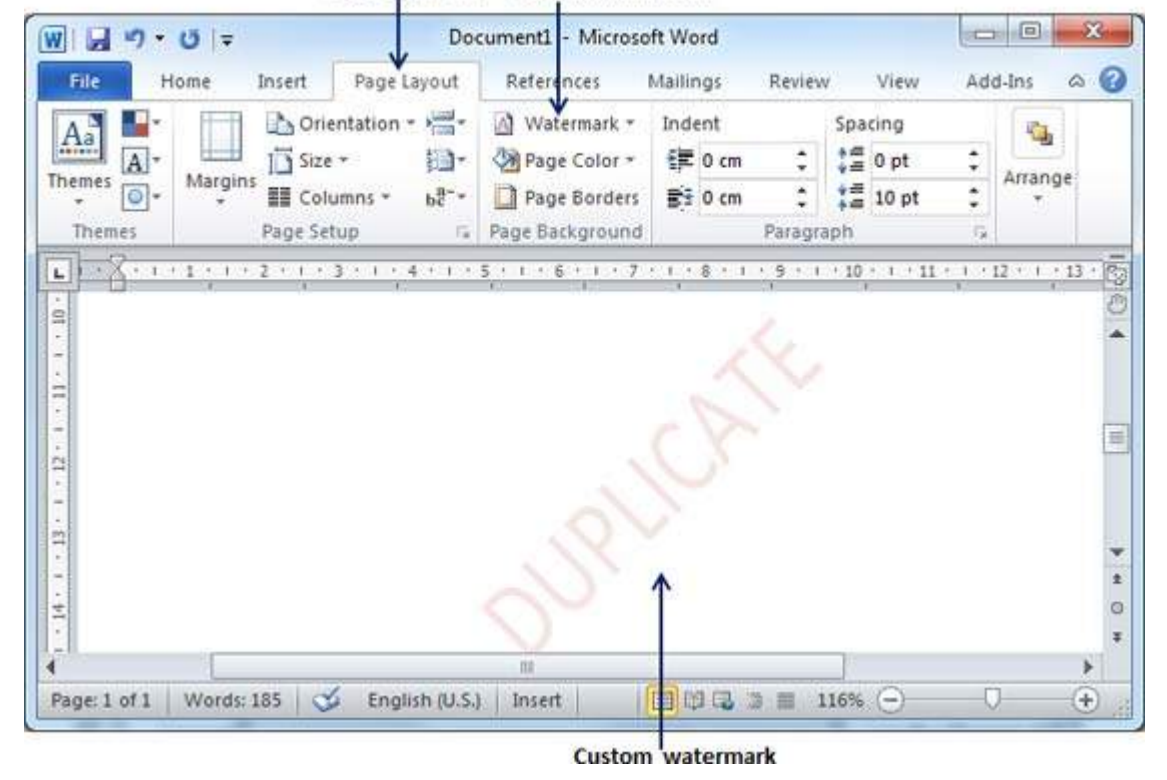

## **Remove Watermark:**

Following are the simple steps to remove an existing watermark from a word document.

**Step** 1: Open a word document from which you want to delete a watermark.

**Step** 2: Click the Page Layout tab and then click Watermark button to display a list of standard watermark options. At the bottom you will find **Remove Watermark** option.

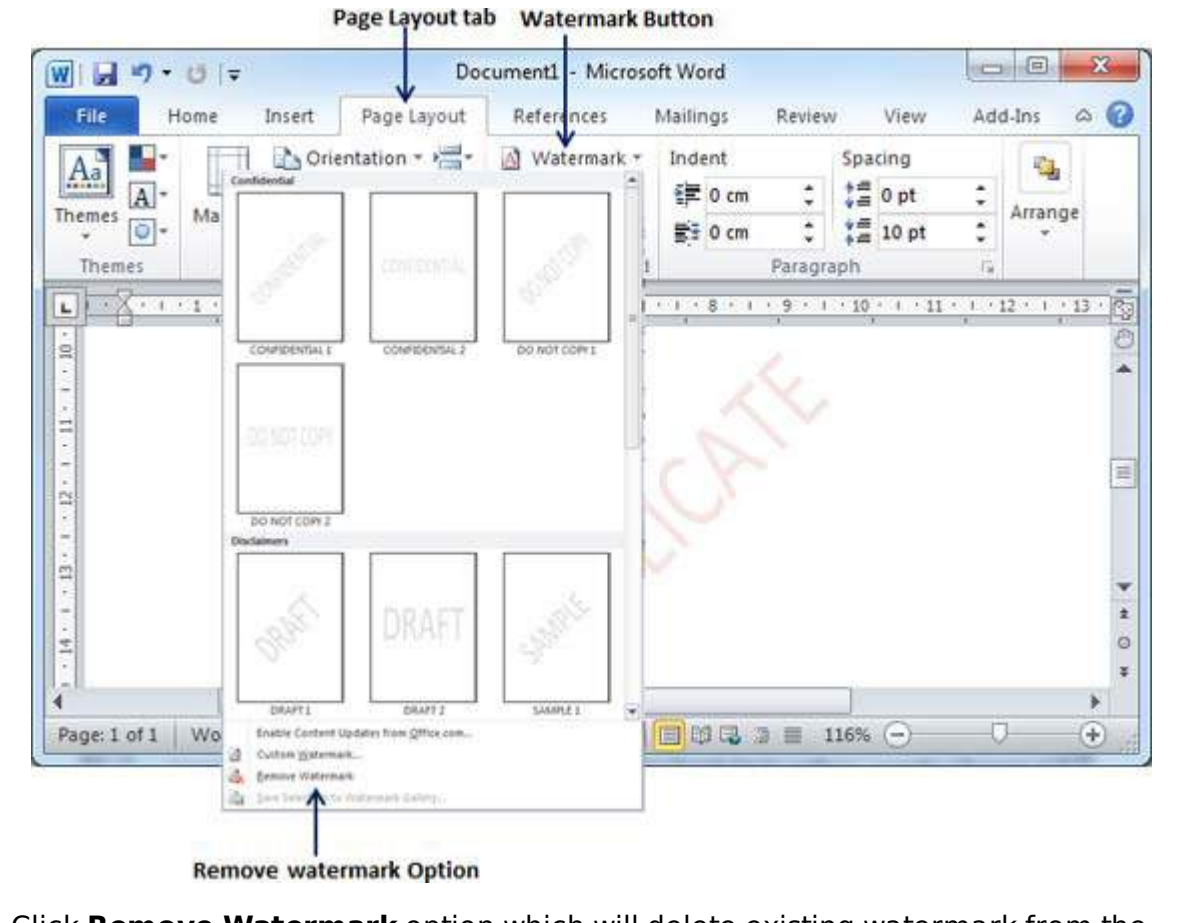

**Step 3:** Click **Remove Watermark** option which will delete existing watermark from the document.